# <span id="page-0-1"></span>**AVANTIUS**

<span id="page-0-2"></span>**PSP**

# <span id="page-0-0"></span>**GUIA CONFIGURACIÓ I PREGUNTES FREQÜENTS**

# Índex

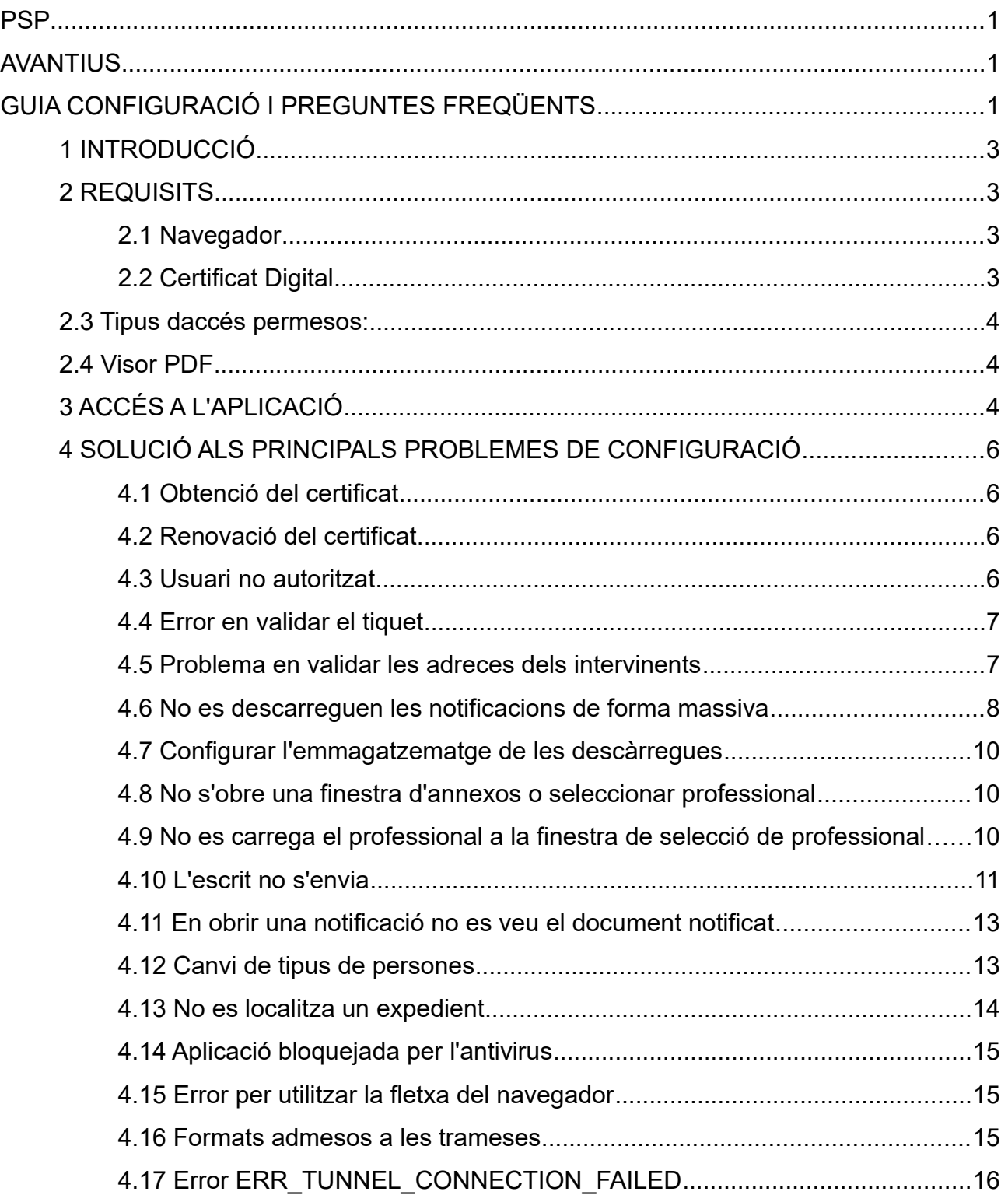

# <span id="page-2-3"></span>**1 INTRODUCCIÓ**

El Portal de Serveis per al Professional, o PSP, és la plataforma integrada amb el sistema de Gestió Processal Avantius posada a disposició de Defensors (Advocats), Representants legals (Procuradors), Intervinents Especials (Perits, Administradors Concursals, Policies, Ajuntaments, Depts. del Govern...) i persones jurídiques per interactuar amb la Administració de Justícia. Com AVANTIUS, el PSP està disponible a les següents Comunitats Autònomes espanyoles (Aragó, Cantàbria, Navarra i País Basc) i al Principat d'Andorra.

Si bé el PSP opera en aquests territoris, la informació de cadascun dels sistemes pertany a l'Administració titular.

En conseqüència, la sessió iniciada en un dels seus portals permet treballar només als expedients en què el professional està registrat en aquest territori, així com enviar escrits d'inici als òrgans judicials de la mateixa.

D'altra banda, els usuaris que operin en dos o més territoris hauran de configurar-ne el equip inserint acumulativament les adreces i excepcions corresponents a aquestes i que s'especifiquen en aquest document.

## <span id="page-2-2"></span>**2 REQUISITS**

Abans de començar a fer servir el Portal de Serveis Per a Professionals (PSP) s'han de realitzar unes operacions per assegurar que l'aplicació funcionarà correctament a l'equip.

#### <span id="page-2-1"></span>**2.1 Navegador**

Cal tenir un equip PC amb connexió a Internet i navegador Google Chrome o Firefox.

#### <span id="page-2-0"></span>**2.2 Certificat Digital**

PSP és una aplicació que utilitza un mètode d'accés a través del certificat centralitzat. Per això cal disposar d'un certificat centralitzat de signatura reconeguda pel Govern d'Andorra en les condicions pel mateix especificades i descrites més avall.

### <span id="page-3-2"></span>**2.3 Tipus d'accessos permesos:**

L'accés es realitza a través de la següent URL

#### <https://psp.justicia.ad/>

Atès que és una pàgina d'accés comú, en el cas dels professionals que hi accedeixin al PSP s'haurà d'accedir mitjançant Identificació amb certificat (l'opció de l'esquerra)

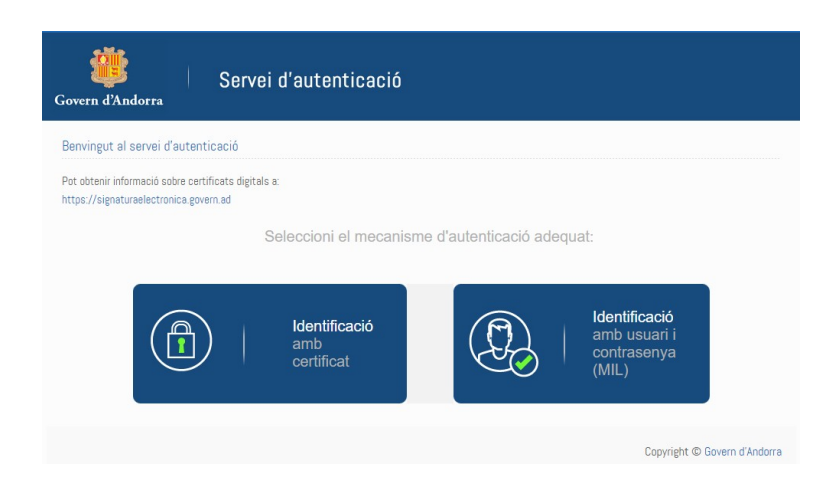

### <span id="page-3-1"></span>**2.4 Visor PDF**

Els documents de l'expedient es mostren en format PDF. Per visualitzar-los cal tenir instal·lat una aplicació amb aquesta funcionalitat. Es recomana Adobe Reader 9 o superior o Foxit Reader 3.0 o superior.

# <span id="page-3-0"></span>**3 ACCÉS A L'APLICACIÓ**

L'accés a l'aplicació es realitzarà des de la web anterior esmentada més amunt, seleccionant l'accés amb certificat.

En el moment de prémer sobre aquesta opció sol·licita el Certificat amb què es vol accedir-hi.

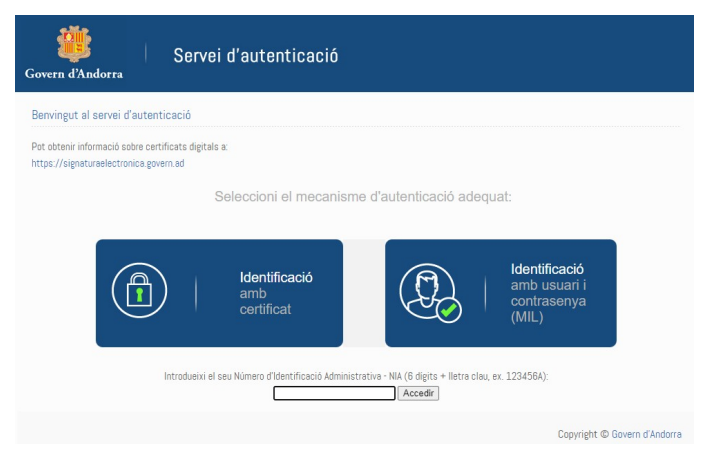

Després d'introduir el número d'identificació administratiu – NIA i accedir-hi, segons com estiguin configurades les opcions d'accés del certificat de l'usuari, les validacions poden ser les següents:

• Accés amb contrasenya, el formulari a emplenar és el següent:

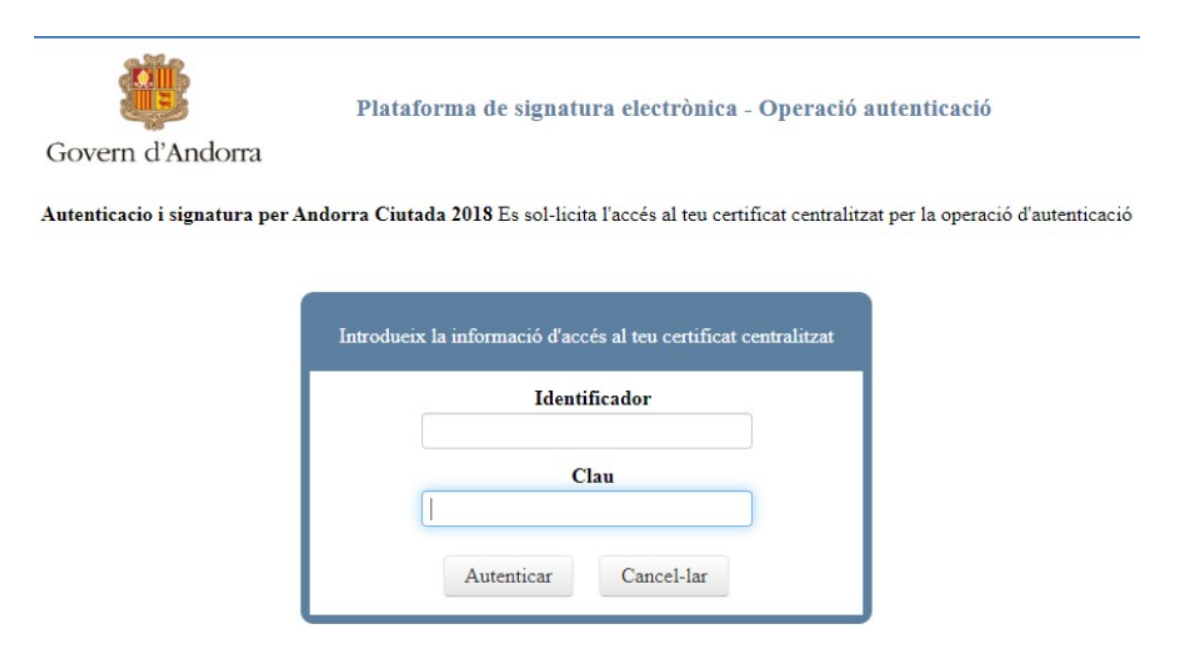

• Accés amb codi de validació enviat per SMS:

En qualsevol dels dos casos, abans d'iniciar sessió a l'aplicació, el sistema llança una finestra que sol·licita introduir un codi, compost pels quatre últims caràcters del seu identificador (3 últims números i lletra):

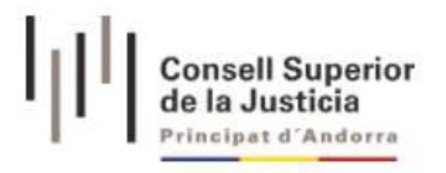

Com a mesura de seguretat per accedir al sistema ha d'introduir els quatre últims carácters de la seva identificació:

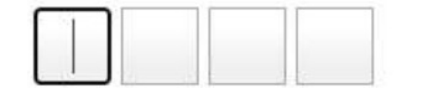

Continuar

Per poder continuar, cal emplenar tots els caràcters; en cas que el codi introduït no sigui correcte, s'impedeix l'inici de sessió:

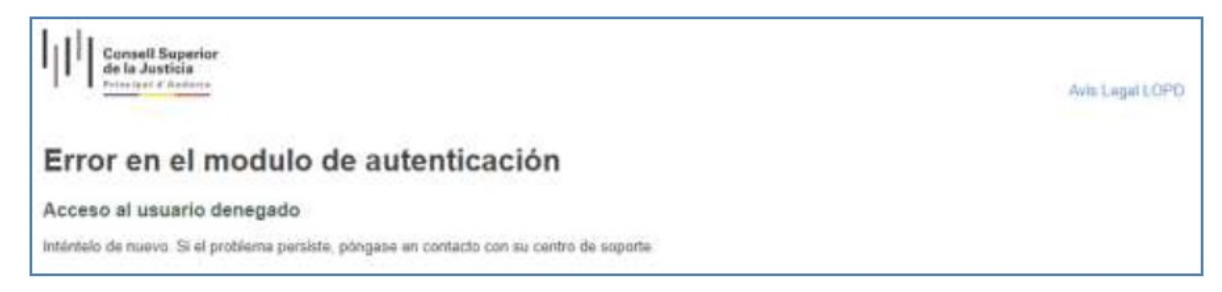

Només introduint el codi correcte s'inicia la sessió. Si l'autenticació és incorrecta o l'usuari no està donat d'alta al sistema, es denegarà l'accés, advertint el sistema d'aquesta circumstància.

En cas d'iniciar més d'una sessió concurrent al mateix equip, o duplicant-la pestanya amb la sessió iniciada, es poden provocar errors a la sessió, per la qual cosa només s'ha d'iniciar una sessió (i en una pestanya) a l'equip, evitant que hi concorrin diverses sessions obertes simultàniament.

# <span id="page-5-3"></span>**4 SOLUCIÓ ALS PRINCIPALS PROBLEMES DE CONFIGURACIÓ**

#### <span id="page-5-2"></span>**4.1 Obtenció del certificat**

Per a l'obtenció del certificat imprescindible per a l'accés caldrà acudir a la finestreta única del Govern, a la següent adreça:

<https://www.signaturaelectronica.ad/certificats-individuals>

#### <span id="page-5-1"></span>**4.2 Renovació del certificat**

S'haurà d'acudir a la següent web del Govern per a les renovacions dels certificats o la gestió de les contrasenyes d'accés

<https://ra.govern.ad/ciutada>

#### <span id="page-5-0"></span>**4.3 Usuari no autoritzat**

Si l'usuari, malgrat tenir un certificat digital vàlid, no té permisos per entrar a l'aplicació, apareixerà una de les pantalles següents:

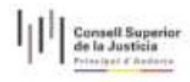

Avis Lagal LOPO

Error en el modulo de autenticación Acceso al usuario denegado

Inténtelo de nuevo. Si el problema persiste, póngase en contacto con su centro de soporte

#### <span id="page-6-1"></span>**4.4 Error en validar el tiquet**

En cas de registrar-se algun problema a l'enviament de l'escrit, l'aplicació indicarà que no s'ha pogut fer l'enviament; en comptes de generar-se el corresponent rebut, mostrarà missatge d'error.

En aquests casos, s'aconsella guardar la data, hora d'enviament i tipus d'enviament que s'estava realitzant en el moment de ser reportat l'error (enviament d'escrit de tràmit, d'inici, modificació de dades personals, recepció d'una notificació…) i obrir una incidència.

#### <span id="page-6-0"></span>**4.5 Problema en validar les adreces dels intervinents**

El formulari de registre d'intervinents conté les poblacions de les parròquies, sent necessari seleccionar del desplegable inferior la població que desitgem inserir. Encara que el formulari no valida si els caràcters estan en majúscules o minúscules, sí que es validen els caràcters amb accent.

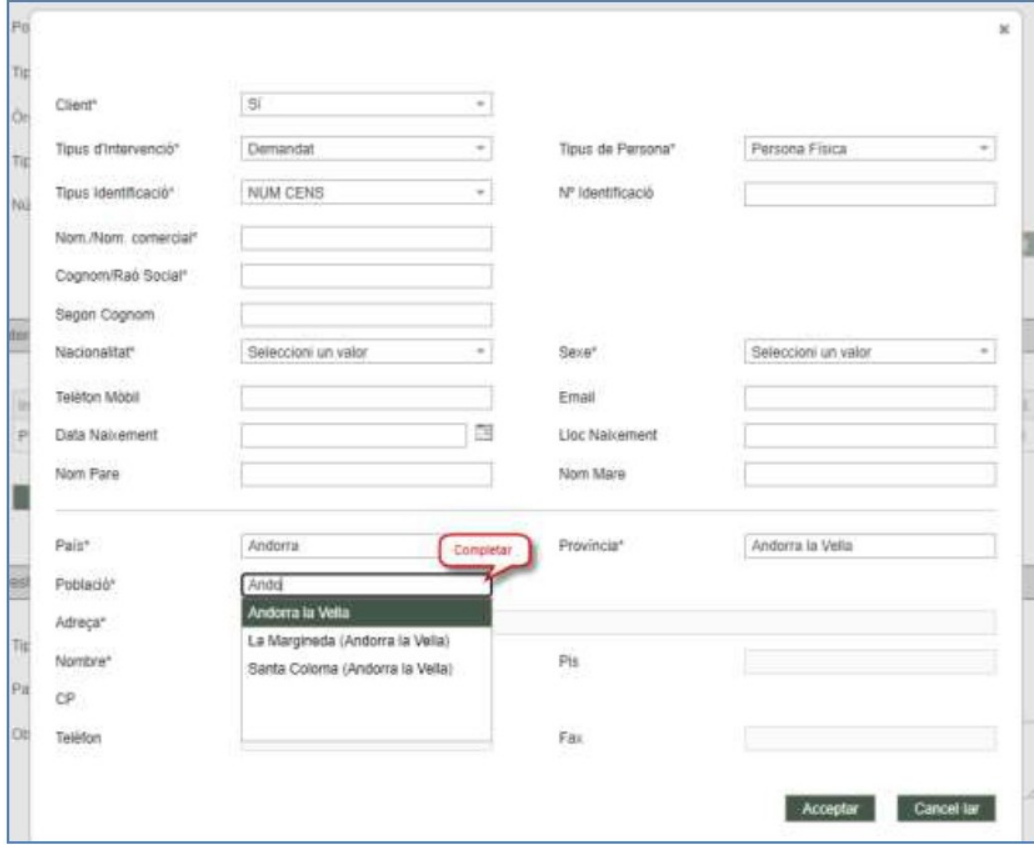

7

#### <span id="page-7-0"></span>**4.6 No es descarreguen les notificacions de forma massiva**

Si des de la vista de notificacions es realitza una descàrrega massiva de documentació, però no es genera la carpeta Zip, cal comprovar que s'ha desactivat el bloquejador d'elements emergents per a l'aplicació;

Amb Chrome; des del menú Més / Configuració / Privadesa i seguretat / Configuració de llocs web / Finestres emergents i redireccions; a l'apartat Permet afegir l'adreça a la llista d'excepcions i Acceptar;

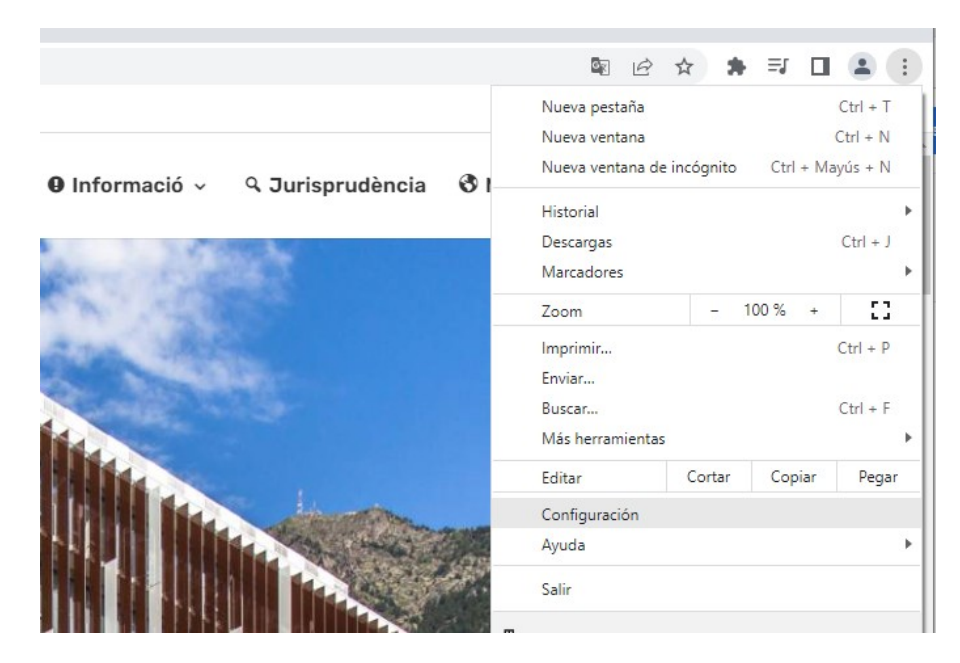

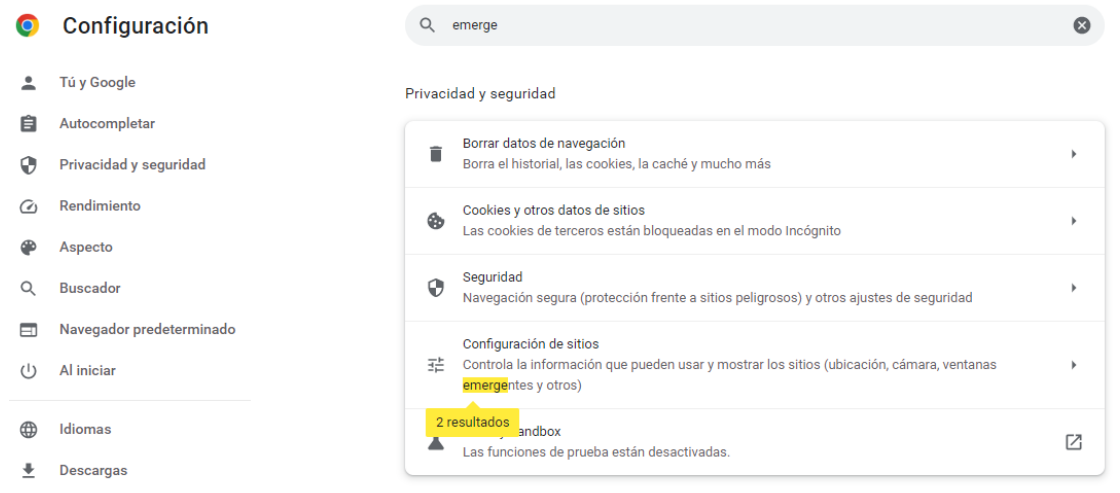

**Contractor** 

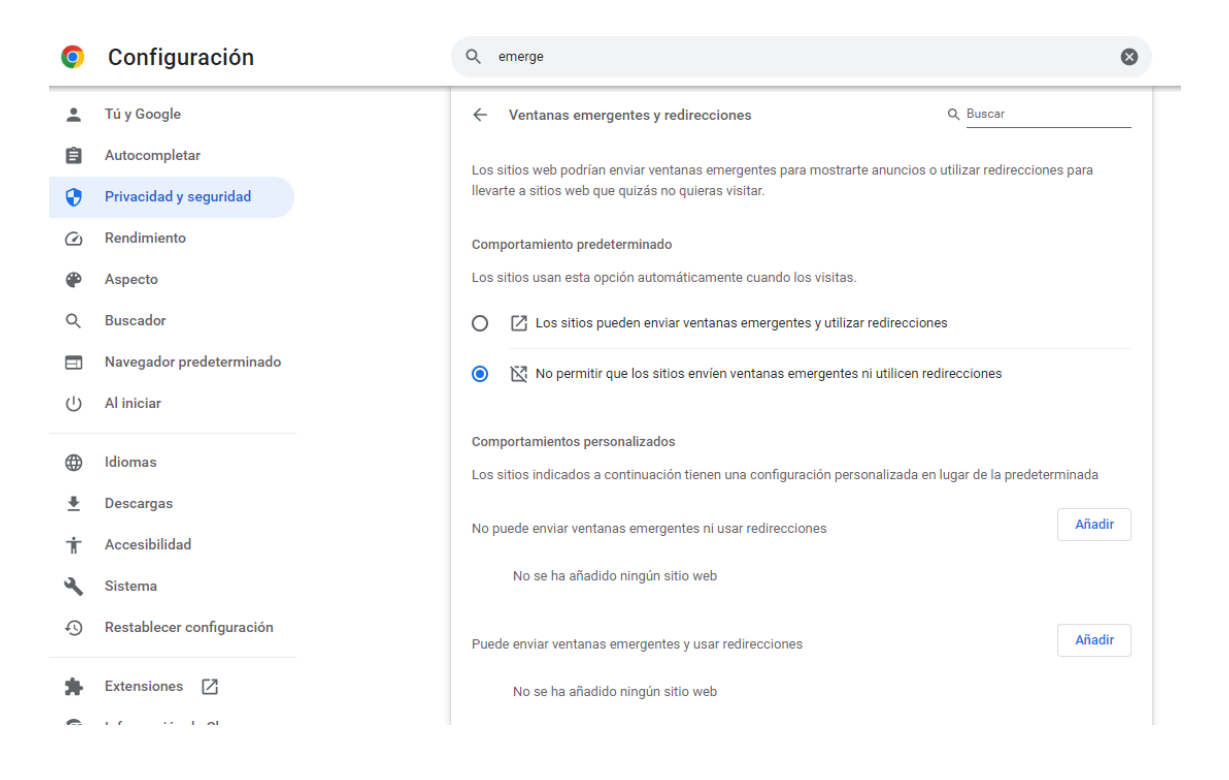

Amb Firefox; Des del menú Eines / Ajustaments / Privadesa i seguretat, polsar el botó Excepcions de l'apartat de Permisos; Bloquejar finestres emergents, afegir l'adreça a la llista d'excepcions i Desa canvis;

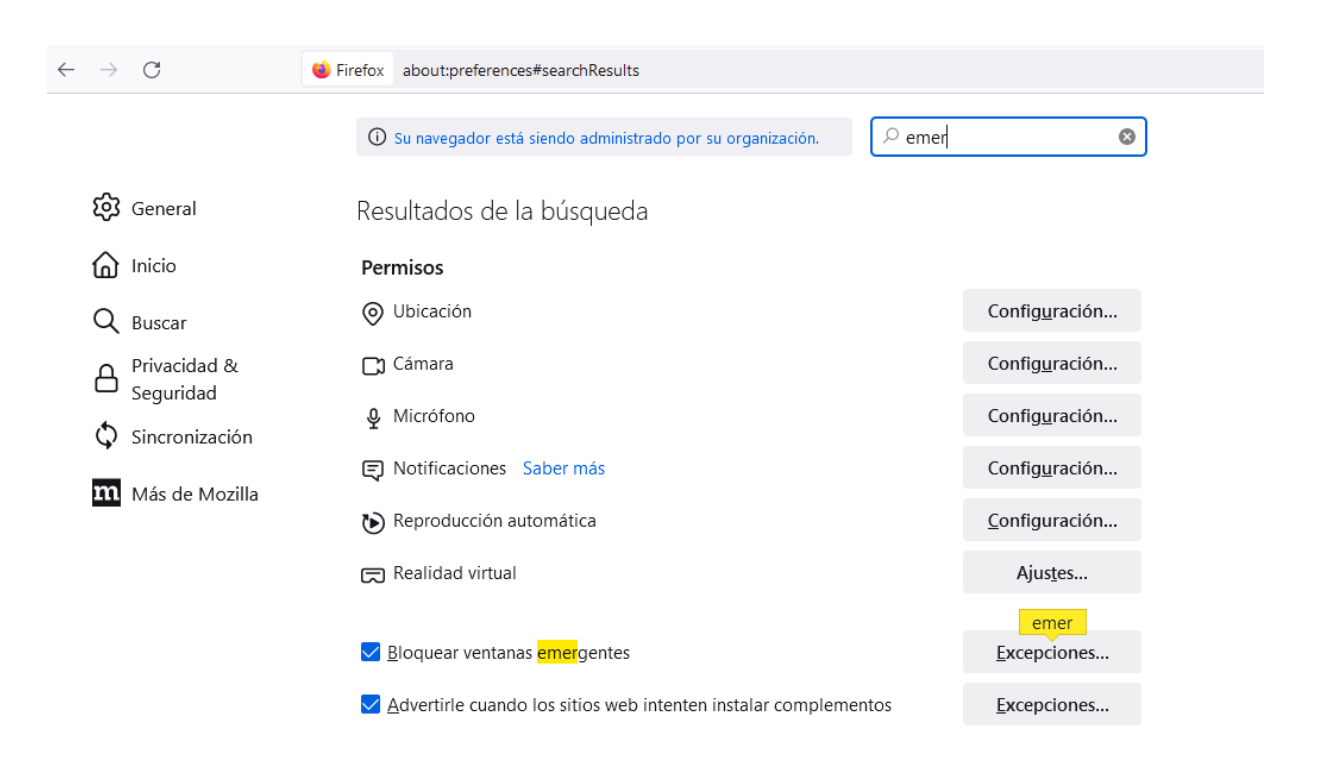

#### <span id="page-9-2"></span>**4.7 Configurar l'emmagatzematge de les descàrregues**

A través de la configuració de Chrome, en configuració avançada, es pot determinar que les descàrregues de fitxers s'emmagatzemin sempre en una ruta predeterminada o que el navegador pregunti cada vegada:

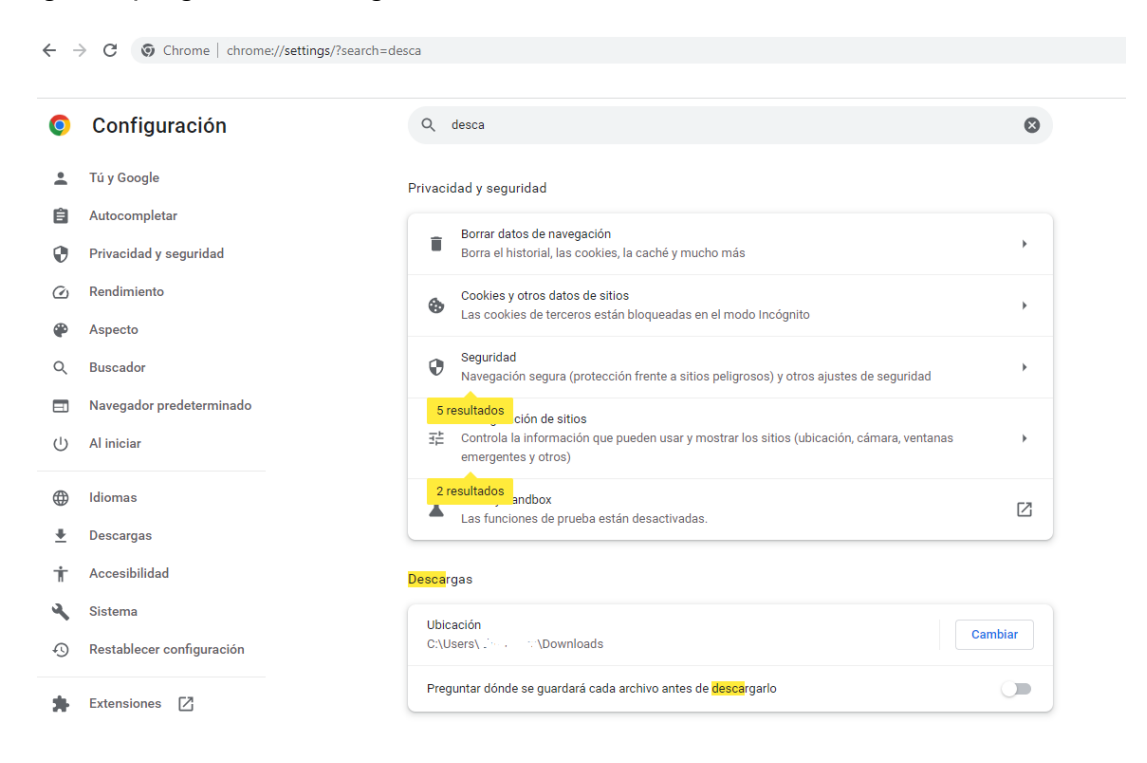

#### <span id="page-9-1"></span>**4.8 No s'obre una finestra d'annexos o seleccionar professional**

Si en l'enviament d'un escrit, tant d'inici com de tràmit, no s'obre la finestra per la incorporació d'annexos, o no s'obre la finestra per a la selecció d'un professional, cal netejar la memòria cau de l'explorador. Aquesta neteja es pot fer de diverses formes;

- Prémer, simultàniament, les tecles Control i F5.
- Des d'un PC Windows amb Chrome, menú / Més eines / Esborrar dades de navegació; seleccionar un interval de temps i prémer "Esborrar dades"
- Des d'un MAC amb Firefox, Opcions / Privadesa i seguretat / Contingut web en memòria cau; prémer Netejar ara.

Abans de netejar la memòria cau cal tancar sessió, així com tancar tots els exploradors.

#### <span id="page-9-0"></span>**4.9 No es carrega el professional a la finestra de selecció de professional**

Per localitzar i poder seleccionar un professional (advocat o procurador) a la cerca de professionals, cal que aquest professional es trobi prèviament donat d'alta a l'aplicació. Si s'executa una cerca d'un advocat o professional i aquest no es troba entre els resultats, cal sol·licitar l'alta al sistema.

En cas que el botó Seleccionar no obri la finestra de cerca de documents, aquesta es podrà accionar fent doble clic sobre el camp del document;

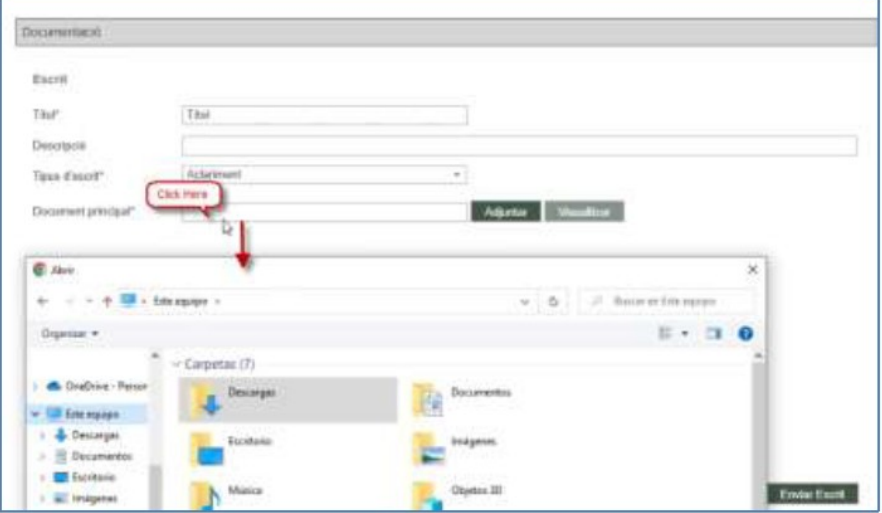

#### <span id="page-10-0"></span>**4.10 L'escrit no s'envia**

Si en prémer el botó Enviar no es realitza el procés d'enviament, cal assegurar-se que s'hagin emplenat tots els camps obligatoris.

 Que s'ha seleccionat un document principal, que aquest té títol i que el document principal està signat digitalment amb un certificat vàlid.

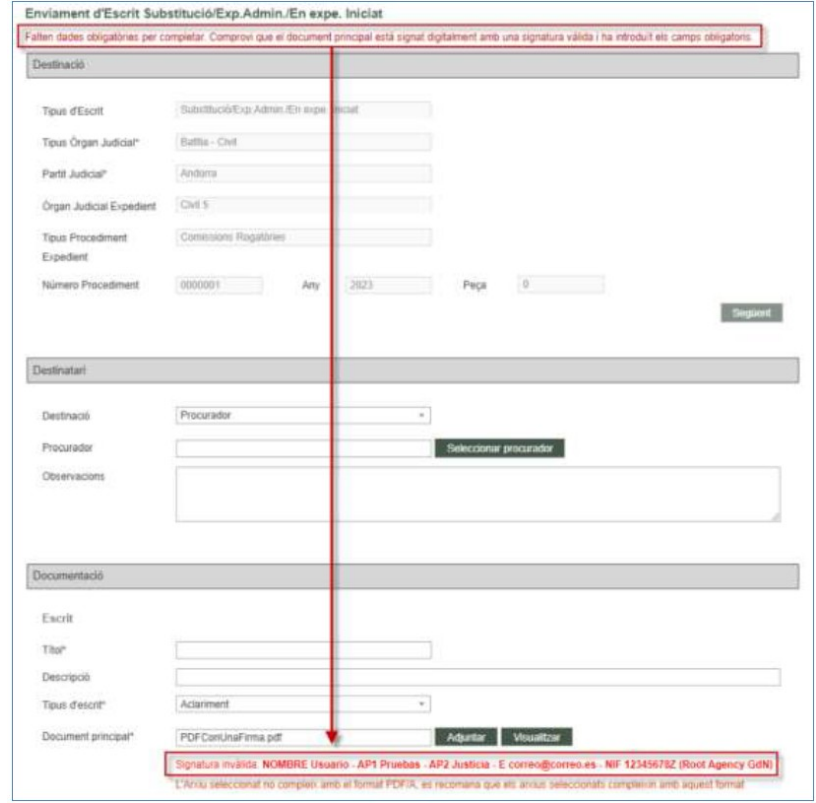

• En cas de tractar-se d'un escrit d'inici, que s'han introduït les dades de, almenys, un intervinent de tipus representat/client.

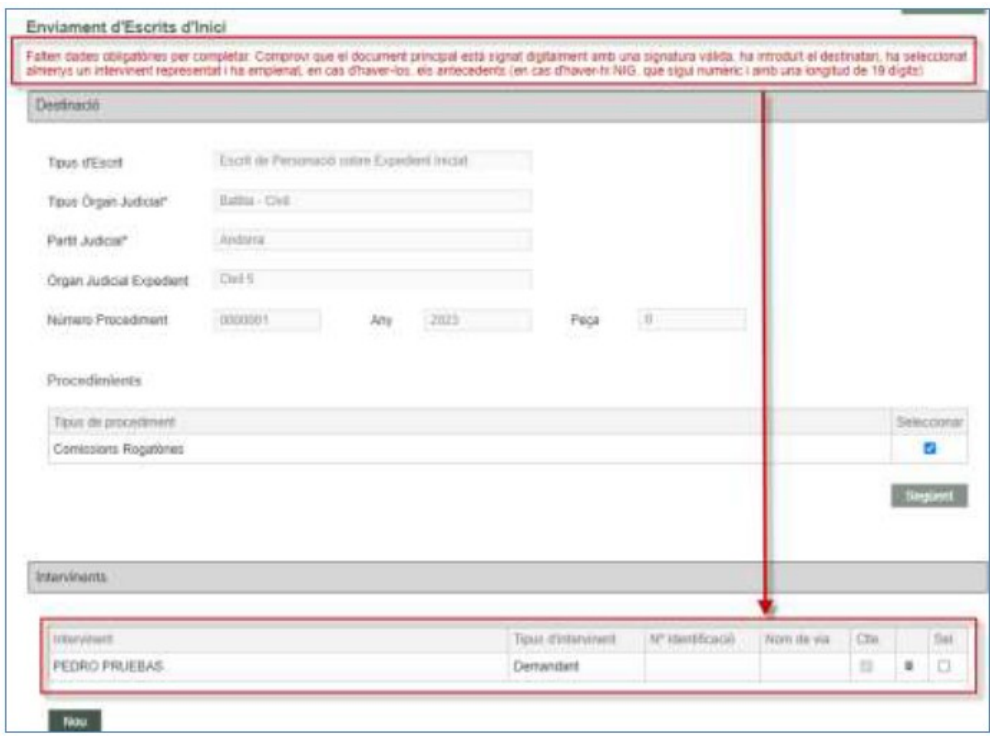

Perquè sigui correcte s'ha de seleccionar l'intervinent:

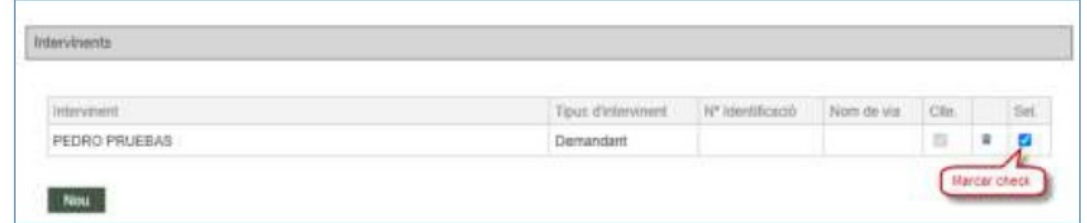

En cas de tractar-se d'un escrit de personació no iniciat o recurs de queixa, que s'ha seleccionat un document de la taula.

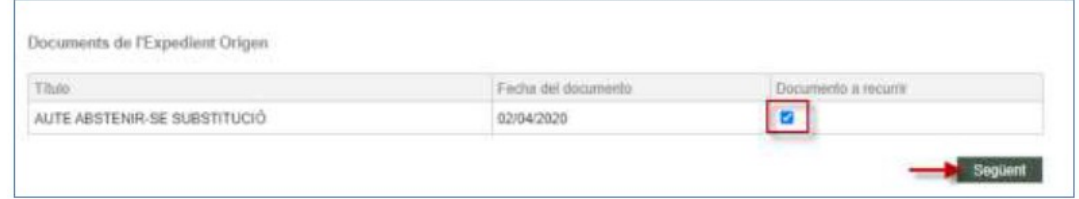

• En cas de tractar-se d'un escrit de personació/recurs de queixa/sol·licitud d'execució, que s'ha seleccionat, com a mínim, un intervinent de la taula.

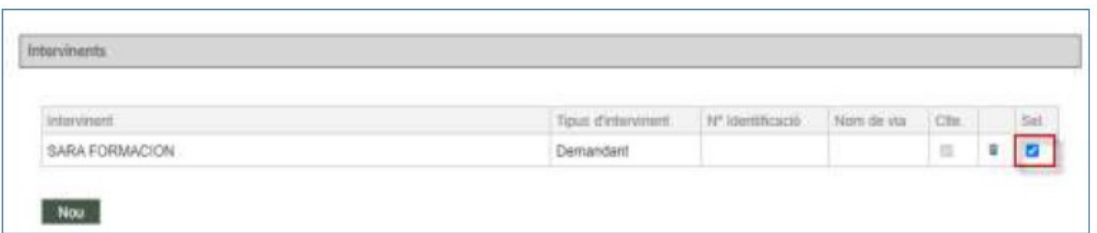

• En cas de tractar-se d'un escrit d'inici (de qualsevol tipus) on s'ha indicat que el destinatari és un procurador, que s'ha seleccionat un professional de la llista.

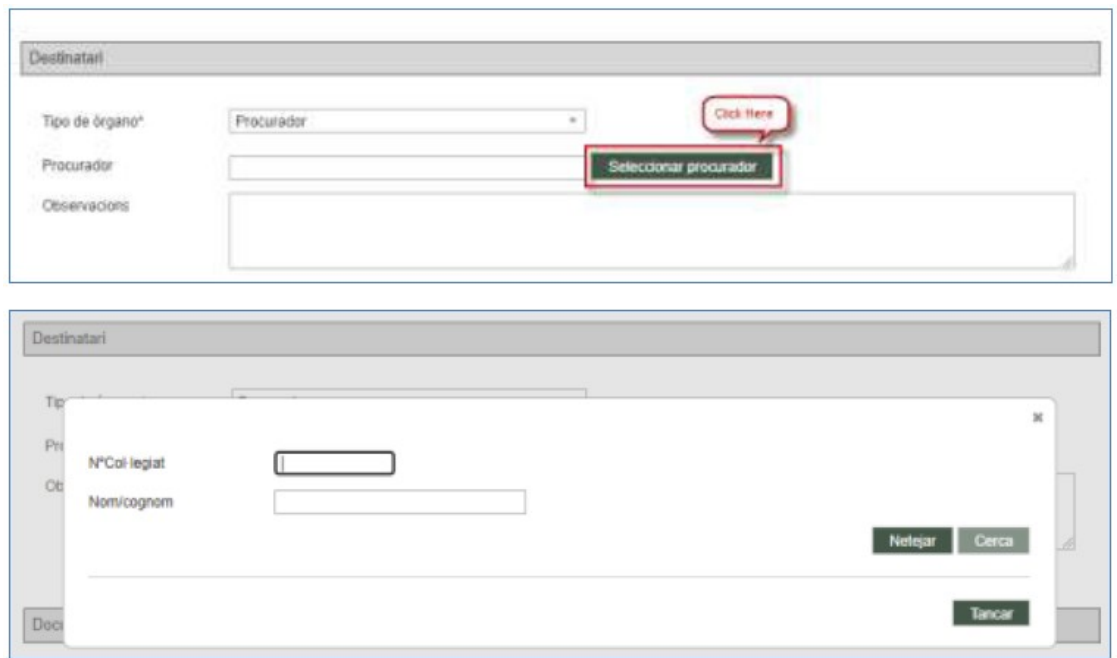

#### <span id="page-12-1"></span>**4.11 En obrir una notificació no es veu el document notificat**

Si en accedir a una notificació i prémer el botó visualitzar no s'obre el document, caldrà comprovar la configuració del navegador Chrome per al cas de Windows i Firefox per a MAC, constatant que estan desbloquejats els elements emergents per a les URL de l'aplicació PSP (4.7).

#### <span id="page-12-0"></span>**4.12 Canvi de tipus de persones**

Pot passar que, al formulari per al registre d'intervinents, en introduir el tipus d'identificació d'una persona jurídica, en tabular (canviar de camp), l'aplicació canviï el formulari a persona física, dificultant l'emplenament del formulari de l'intervinent, ja que les dades sol·licitades per a una persona física són diferents de les sol·licitats per a una persona jurídica.

Això és degut a que aquest intervinent està registrat incorrectament en el sistema de gestió processal, és a dir, a la base de dades (la persona jurídica està registrada com a física, però amb CIF), per la qual cosa s'haurà d'obrir una incidència al servei de suport perquè es corregeixi l'error.

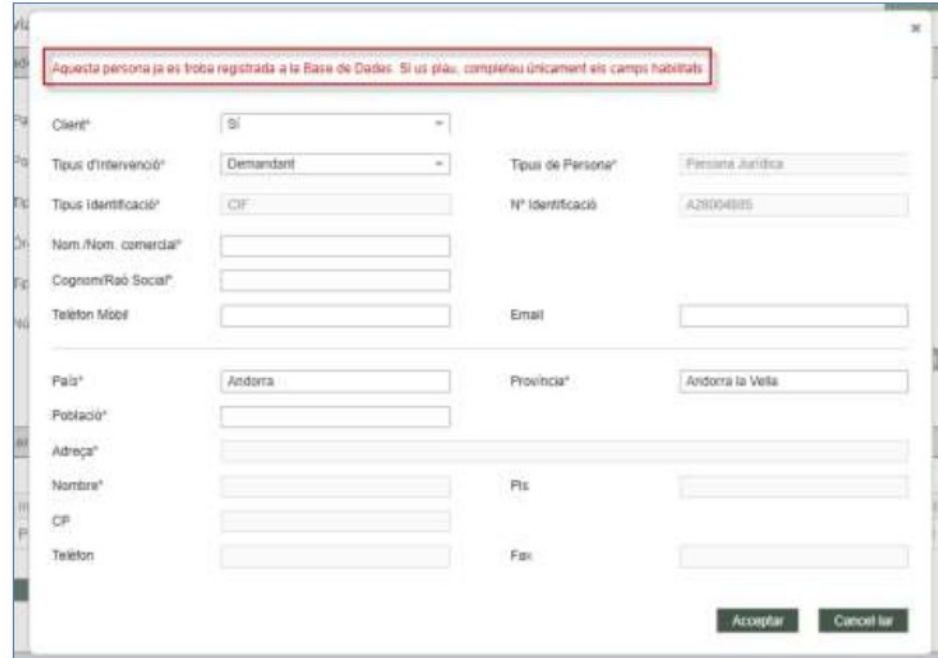

#### <span id="page-13-0"></span>**4.13 No es localitza un expedient**

Si no es localitza un expedient en què l'usuari representa, almenys, un intervinent, és possible que l'òrgan judicial que tramita l'assumpte no hagi registrat el professional a l'expedient digital;

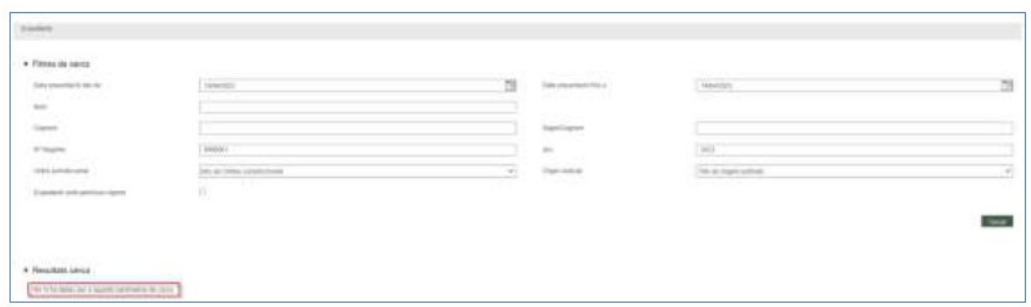

En aquests casos, cal contactar amb l'òrgan judicial perquè comprovi que el professional està correctament registrat a l'expedient digital; una vegada realitzat aquest registre des de l'òrgan judicial, es podrà treballar telemàticament a l'expedient (sempre que l'expedient no es trobi sota secret sumarial)

#### <span id="page-14-2"></span>**4.14 Aplicació bloquejada per l'antivirus**

La configuració de l'antivirus que tingueu instal·lat l'equip pot bloquejar, total o parcialment, la funcionalitat de l'aplicació, impedint descarregar notificacions o enviar escrits. En aquests casos, cal revisar la configuració de l'antivirus, disposant de les excepcions necessàries per poder operar amb l'aplicació.

#### <span id="page-14-1"></span>**4.15 Error per utilitzar la fletxa del navegador**

En cas d'utilitzar les fletxes del navegador a la sessió de PSP, es pot provocar que arrossegueu incorrectament l'ID d'un expedient. En aquests casos, l'aplicació podrà bloquejar un procés d'enviament, mostrant el missatge d'error. En aquests casos cal tancar l'aplicació i tornar a fer l'enviament.

#### <span id="page-14-0"></span>**4.16 Formats admesos a les trameses**

Des de la versió 3.9, com a document principal en qualsevol enviament es pot pujar només un pdf. Com a annexos, d'acord amb norma tècnica, es poden enviar els següents tipus de fitxers:

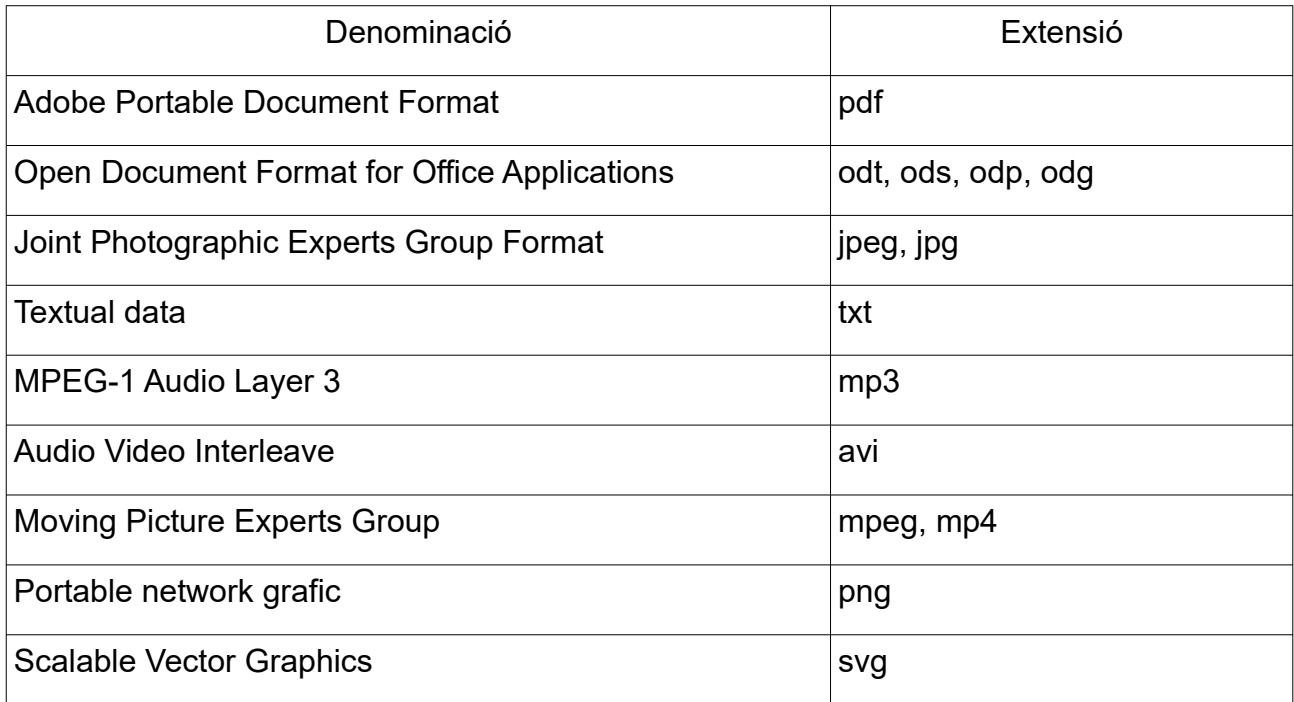

#### <span id="page-15-0"></span>**4.17 Error ERR\_TUNNEL\_CONNECTION\_FAILED**

Aquest error es reprodueix si s'accedeix a PSP però no es carrega la finestra de sol·licitud de certificat i al navegador es carrega la finestra com si no tingués internet, mostrant-se un error com aquest:

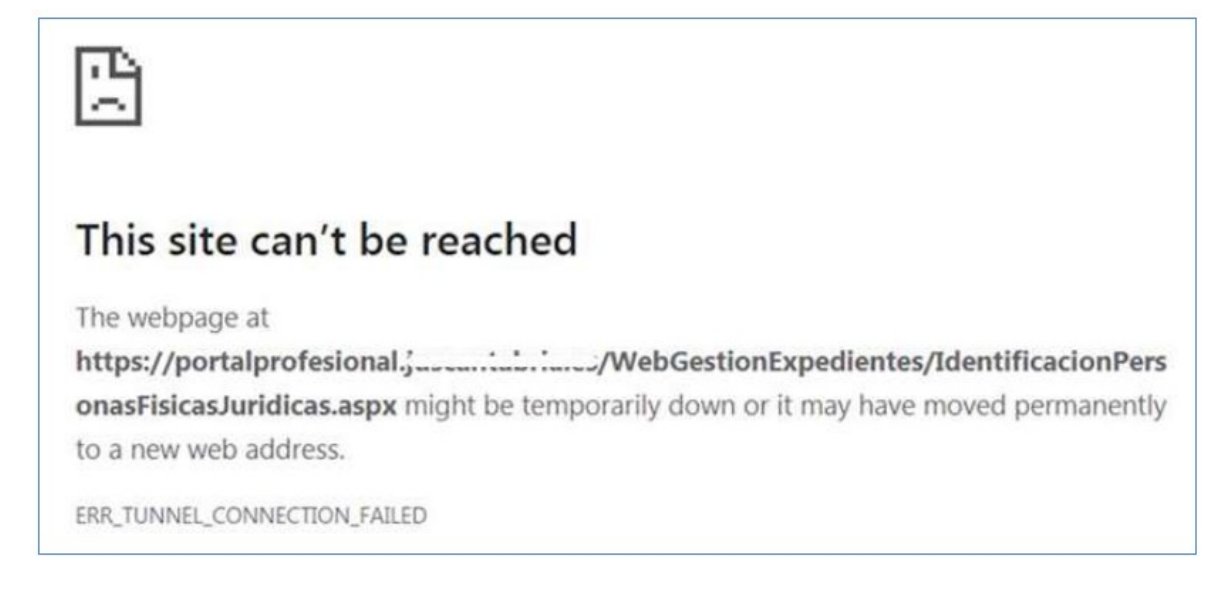

L'error ERR\_TUNNEL\_CONNECTION\_FAILED és un error que es pot produir perquè s'està bloquejant l'accés a Avantius-PSP; per resoldre aquest problema es recomana que es revisi la configuració de l'antivirus i del servidor intermediari per personal encarregat del manteniment de les comunicacions i/o de l'equip.